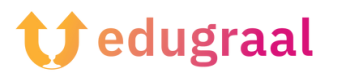

## **Pedagogical Toolbox Online resources**

## **Fontstruct**

## **Link: <https://fontstruct.com/>**

## **Category: font creator**

FontStruct is a free online service that can be used directly in the browser and is easy to use thanks to its user-friendly interface.

To make new fonts with FontStruct, connect to its home page and click on the yellow Start Now button. After that, fill out the form proposed to you by indicating your username, a valid email address and a password.

You'll receive an email with a link; click on it to confirm your subscription and then login to your account.

Once logged in, click the FontStructor button located at the top, name the font you want to create in the Name your design text field, and then click the Start FontStructing button to start creating your new design.

Now you can finally proceed to create the font using the tools provided by FontStructor: so click on the pencil symbol located in the Tools pane, choose the shape of the design tool in the Bricks box (located on the left) and start drawing the font within the working grid (the font you are making is the one highlighted at the bottom, in the font list).

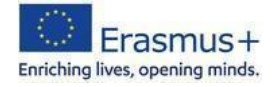

As soon as you have completed the first character (for example, the letter A), move on to the next one, and so on, until you have completed the entire set of available characters (the uppercase letters, lowercase letters, and punctuation marks).

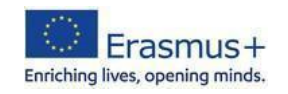

After making all the characters, click the Save button to save the font you created and then Preview to preview it.

On the page that opens within the browser, type a test sentence in the Type to see your FontStruction in the action field, and if you are satisfied with the result, click the Download button and then Save to download the font to your PC.

You can also find many ready-to-download fonts in the Gallery section.

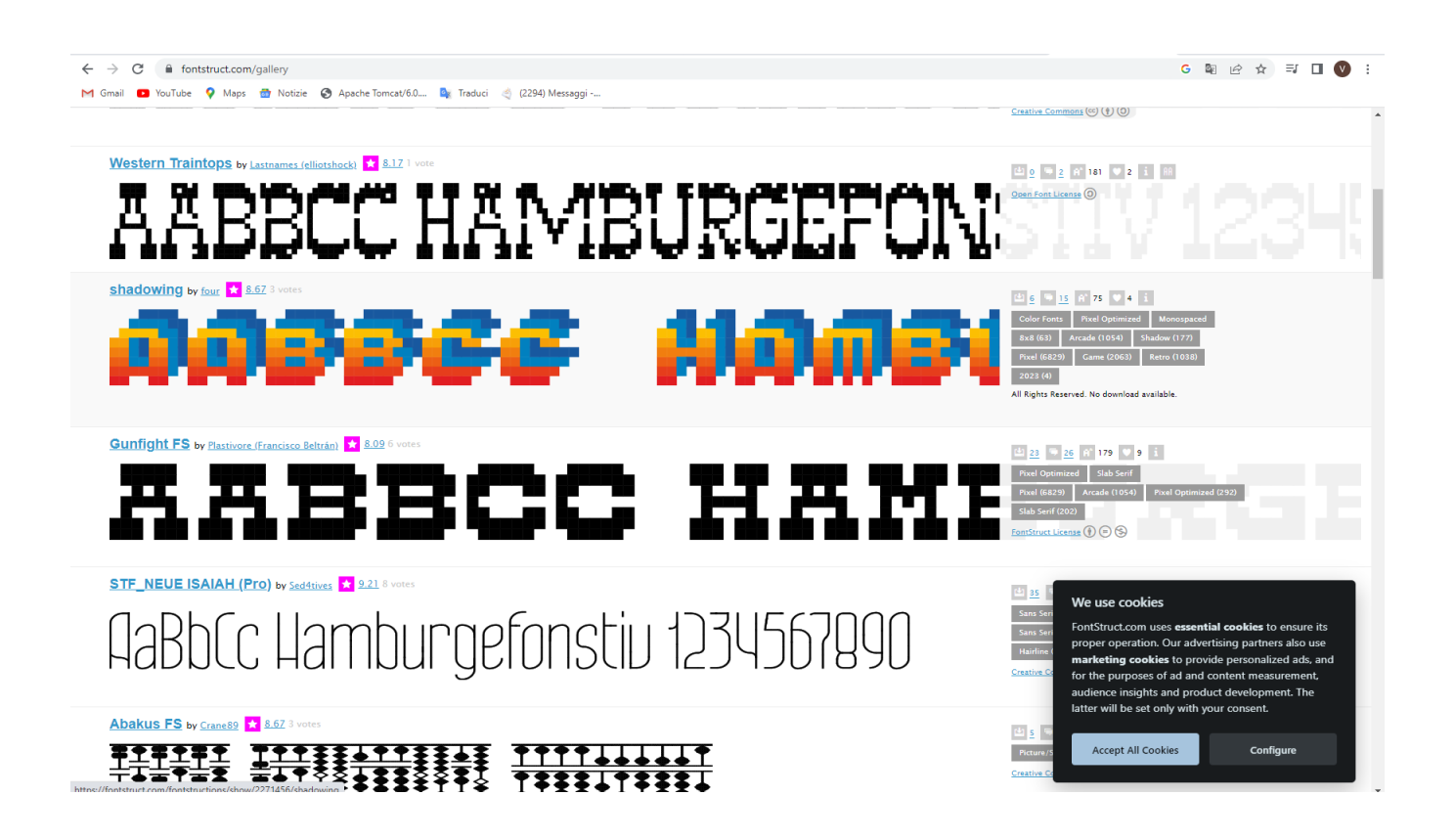

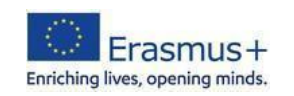